# **CASTAWAY**

### **1.** Reporting Screen

The Reporting screen is the hub for all your reports and reporting designs. The **Taskbar** is split into 5 sections:

- **Overview: Navigate for a** high-level overview of all your reports
- **Reports:** Choose Castaway generated and custombuilt reports
- **Boards:** To create and select Dashboards
- **Design: Design the look of** your reports
- **Publish: Print and change** print settings, and Export reports to Excel

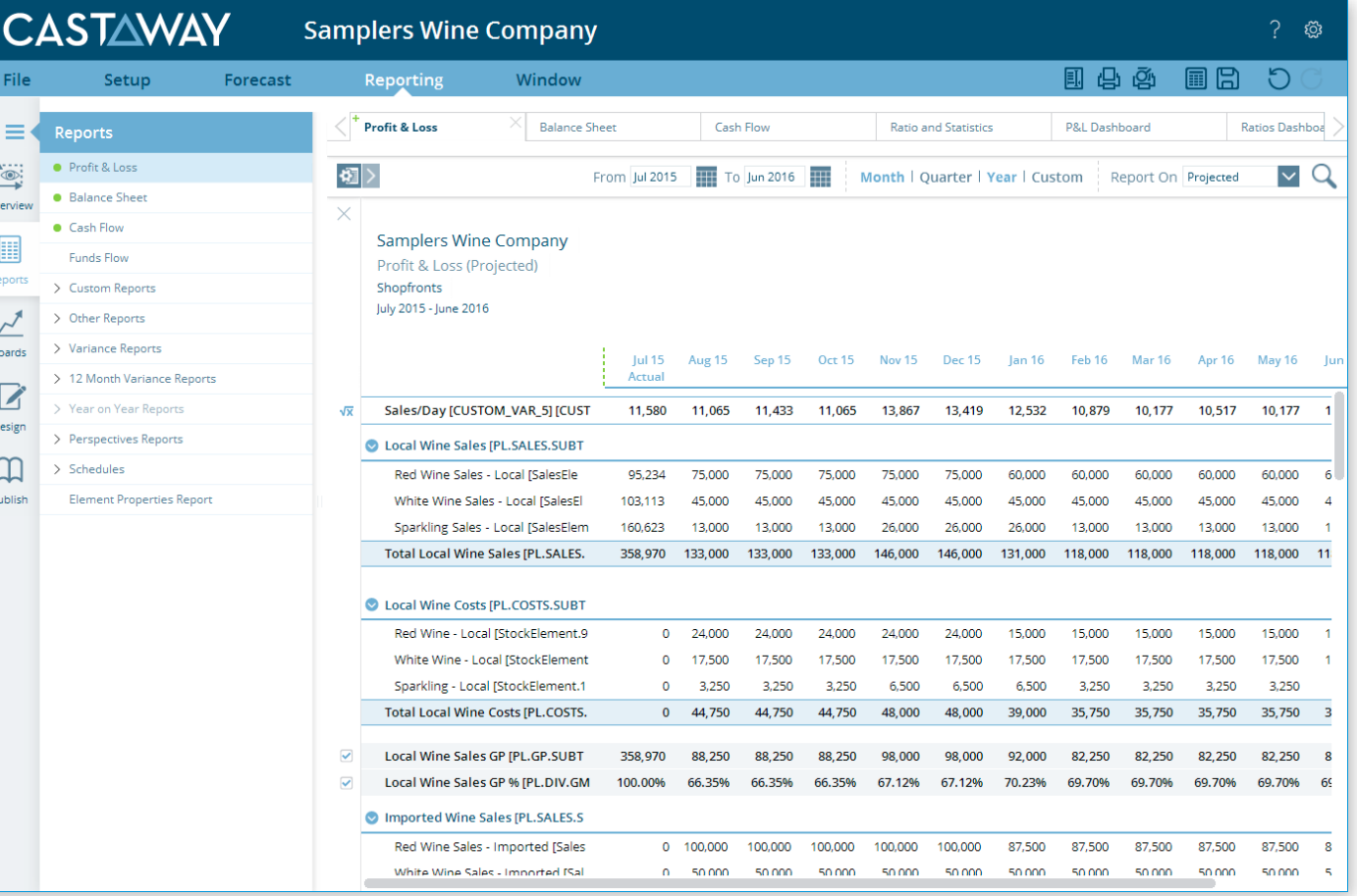

# **CASTAWAY**

## **2.** Report Controls

#### Report View Bar

Click on the **Report View icon located** on the top left corner of the **Reporting Workspace** to expand the options. When selected, the options will only apply to the Report in which you are viewing.

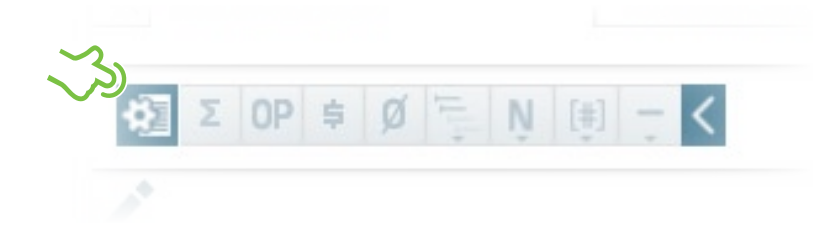

#### Reporting Periods

Set the Report period in the **Reporting workspace toolbar**.

Click on the **Calendar** icon to define the reporting period (This is not available when the Reports are set to Custom).

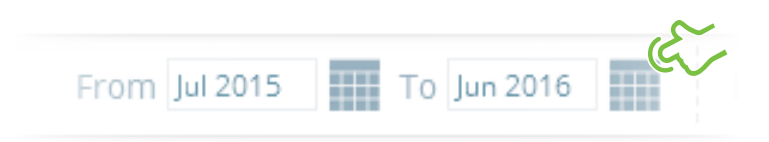

You can set your report to display custom columns by clicking on **Custom**. To select the **months**, **quarters** or **years** you would like to show, click on the respective checkboxes.

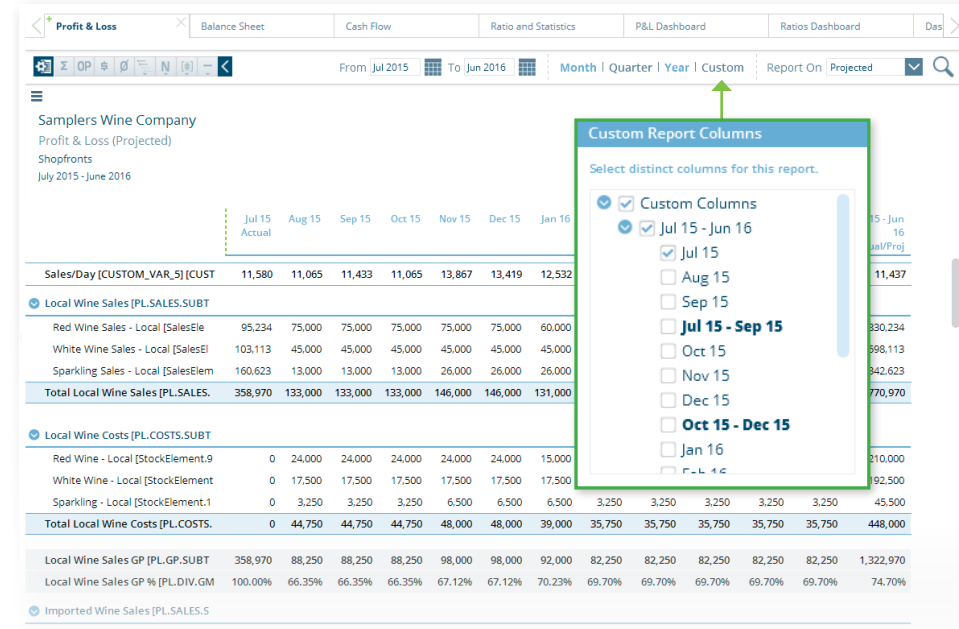

#### Report On

The **Report On** feature becomes available when Actuals have been enabled in the file. You can select to **Report On** either the **Projected Report**, the **Original Budget** or the **Revised Budget**.

#### Search Report

**Click** on the **Search Report icon** (Magnifying symbol?). Enter the name of the element and click on the **Search** button. The elements with the entered keywords will appear highlighted in the report.

# **CASTAWAY**

### **3.** Custom Reports

You can save different versions of your reports to avoid having to reset report layouts by creating **Custom Reports**.

Click on the **+** symbol at the corner of the report's tab you would like to customise and enter a name for the report. Custom Reports can be accessed via **Reports > Custom Reports**.

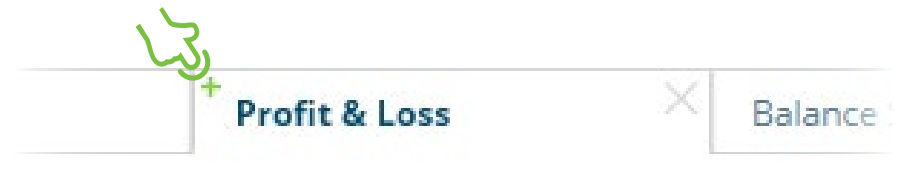

To delete a **Custom Report**, go to **Reports > Custom Reports**, select the report you want to delete and click on the **Trash** icon.

### **4.** Report Formulas

**Castaway** has **Inbuilt Formulas** displayed in the Reports. To see the inbuilt formulas click on the **Report Edit pencil**.

To hide an **Inbuilt formula** click the check-box in the . To add your own formula click on the **Add Formula** icon  $\sqrt{x}$  To add an additional **Custom Formula** or to remove it right-click the formula's report line and make your selection from the **right-click menu**. To save and view your changes, click the **X** button at the top of the side panel.

Rename Inbuilt Formulas by **right-clicking** the Formula's Report line and select **Rename Item** you can revert the change by clicking on **Reset** to return to its default name.

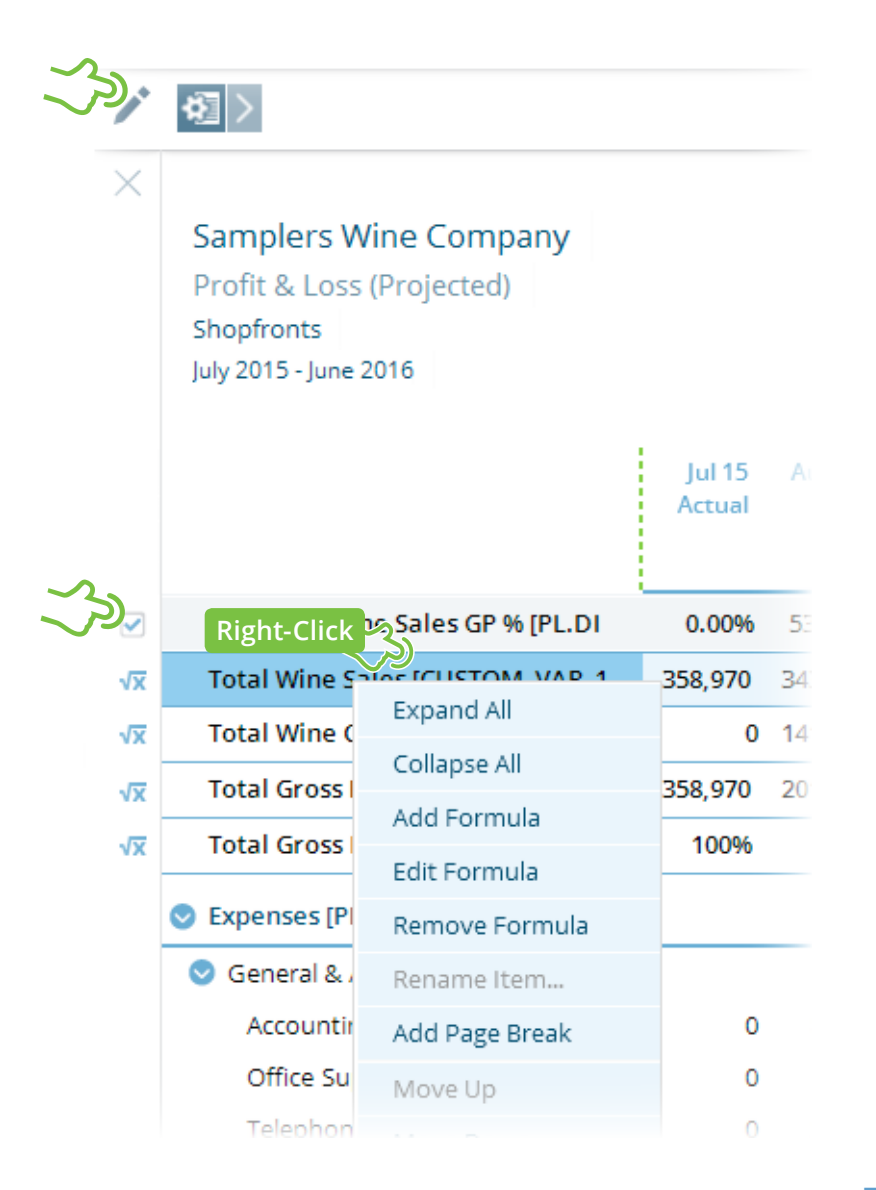

# **CASTAWAY**

### **5.** Adding Custom Report Formulas

**Click** on the **New Formula** button enter in the **Formula Display Name** and a **Formula Description** if desired. The **Formula Description** will not appear in your report but may be useful for your own reference.

**Click** on the **Formula Definition** tab to define the formula.

Select an existing report formula from the list or create a new custom report formula.

Report Type

PL

**PI** 

PL.

PL

**PL** 

Select the **Report Type** to show the **Report Members** that are needed. Highlight the necessary **Report Member** or enter in Value data, then click on the Add button (or double click on the Repo **Member** name) to move it into the Formula box.

Select the appropriate calculation signs as required. The formul not be valid until **Good!** Appears at the bottom of the Formula box.

 $\overline{\vee}$ 

**Edit Formula** 

Delete Formula

Cancel

OK

ID

CUSTOM\_VAR\_1

CUSTOM\_VAR\_2

CUSTOM\_VAR\_3

CUSTOM VAR 4

**CUSTOM VAR 5** 

**Do** 

![](_page_3_Picture_183.jpeg)

**Custom Report Formulas** 

Formula Type Profit & Loss

Name

Formula List

Sales/Day

**Total Wine Sales** 

**Total Wine Costs** 

**Total Gross Profit** 

Total Gross Profit %